### ✓ OneStream<sup>™</sup> Global Education Services

# **OneStream Certification Exam Registration Process**

### A Step-by-Step Guide

December 2023

For questions, please submit a case form to the Certification team via the ServiceNow Support Portal

## Exam Registration Overview

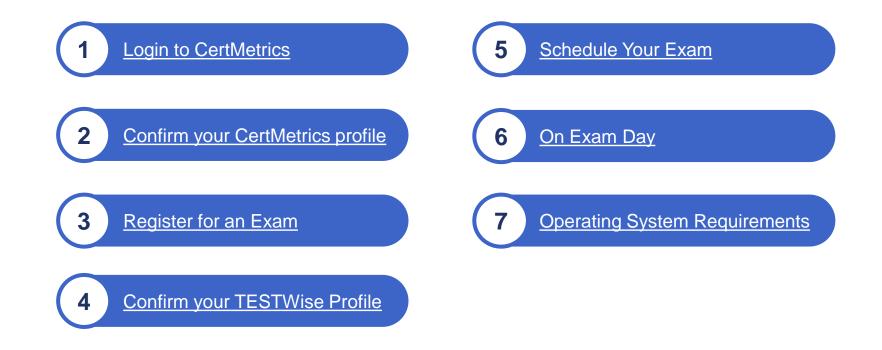

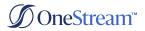

## Login to CertMetrics

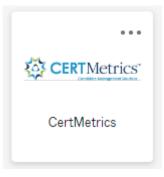

If you do not have this option in your OneStream Portal, submit a case form or have a member of your team submit a case form to Account Maintenance via the <u>ServiceNow</u> <u>Support Portal</u>

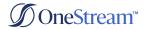

# Confirm Your CertMetrics Profile

### From the CertMetrics home page click on the My Profile link

© OneStream"

#### Dashboard

Welcome to One Stream Certification

#### Helpful Information:

<u>Registration Guide</u>

 Video: Visit our <u>What to Expect While</u> <u>Taking the Exam</u> page to help prepare for your exam. Please be sure to familiarize yourself with the exam platform by watching the What to Expect While Taking An Exam video that is at the bottom of the web page.

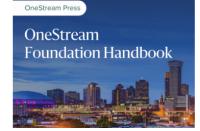

### OneStream Planning: The Why, How and When

The Definitive Reference to Design, Configure and Support Your OneStream Platform. OneStream is a modern, unified platform that is revolutionizing Corporate Performance Management. This proven alternative to fragmented legacy applications is designed to simplify processes for the most sophisticated, alobal enterprises. Hundreds of the world's

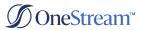

# Confirm Your CertMetrics Profile

| Ø OneStream"                       |        | ■ My Information                        |                                                                                                    |  |
|------------------------------------|--------|-----------------------------------------|----------------------------------------------------------------------------------------------------|--|
| НОМЕ                               | $\sim$ | Review and update your demographic info | rmation. Below are the different IDs assigned to your account including Testing IDs and System IDs. |  |
| MY PROFILE                         | ~      |                                         |                                                                                                    |  |
| <b>My Information</b><br>Addresses |        | Personal Information                    |                                                                                                    |  |
| Options<br>Settings                |        | First Name<br>Your First Name           | Last Name<br>Your Last Name                                                                         |  |
| HISTORY                            | $\sim$ |                                         |                                                                                                    |  |
| CERTIFICATIONS                     | $\sim$ | Email Address*<br>Your Email Address    | Company Name<br>OneStream Software                                                                  |  |
| SHARE                              | $\sim$ |                                         |                                                                                                    |  |
|                                    |        |                                         | UPDATE INFORMATION                                                                                  |  |

#### Confirm that your profile information is correct

- If your name in CertMetrics does not match your government-issued ID, submit a case form to the Certification team via the <u>ServiceNow Support Portal</u>
- If your name in CertMetrics does not match your government-issued ID, you might <u>NOT</u> be able to sit for your exam and you will forfeit your exam fee

### **∅** OneStream<sup>™</sup>

# → Register for an Exam

- ⊘ On the CertMetrics homepage, expand "Take an Exam" on the left

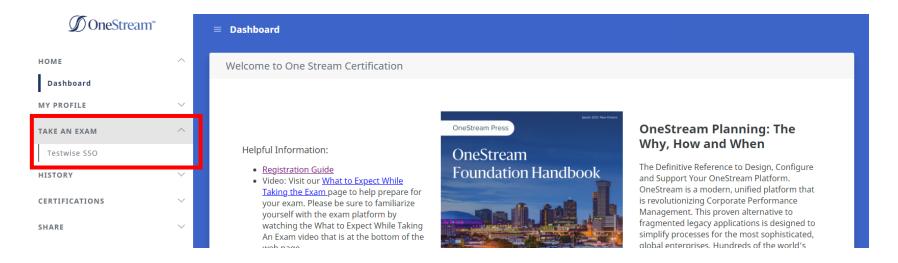

## -Register for an Exam

Ø When the page reloads, click "Continue to TestWise"

| ∬ OneStream <sup>™</sup> |        |                                                                                              |
|--------------------------|--------|----------------------------------------------------------------------------------------------|
| НОМЕ                     | $\sim$ | Click the button below to continue to TestWise.                                              |
| MY PROFILE               | ~      | Note that on your first visit ONLY, you must complete your profile by:                       |
| TAKE AN EXAM             | ^      | • Selecting your time zone. This is the time zone where the exam is scheduled and delivered. |
| Testwise SSO             |        | <ul> <li>Entering a valid phone number.</li> <li>Selecting country and state</li> </ul>      |
| HISTORY                  | ~      | <ul><li>Verifying or entering a recovery email address</li><li>Setting a password</li></ul>  |
| CERTIFICATIONS           | $\sim$ | Then, click SAVE.                                                                            |
| SHARE                    | $\sim$ |                                                                                              |
|                          |        | CONTINUE TO TESTWISE                                                                         |

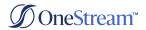

# - Complete your TESTWise Profile

- ✓ Verify the information in your profile is correct Note: This is only done the first time you visit TestWise
  - You will be unable to change your name or email address on file. Submit a case form to the Certification team via the <u>ServiceNow Support Portal</u> to update that information

  - ${{\it \varnothing}}\,$  Click "Set Password" to set a TestWise password

### **∅**OneStream<sup>™</sup>

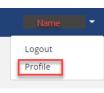

#### Candidate Profile Payment Profile First Name \* Last Name\* Phone Type Mobile 🜩 Email Address\* Phone Time Zone\* Country United States of America (UTC-05:00) Eastern Time (US & Canada) Address 1 Address 2 City State Zip Recovery Email Address\* User Type et Password Save Profile Cancel

Edit Profile

# - Schedule an Exam

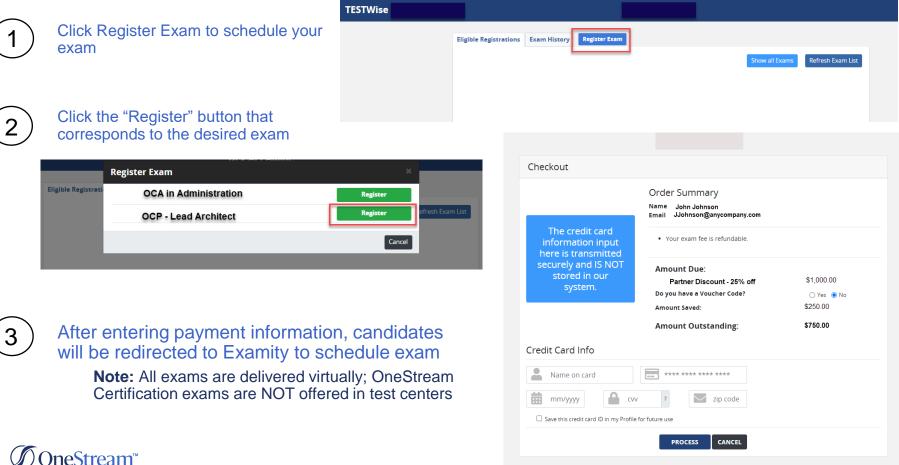

## - Schedule an Exam

- Solick Make appointment
- Select the exam you wish to take from the dropdown list
- Select the date you'd like to take your exam
- Select the time you'd like to take your exam
  - Your scheduled time will be the time zone in your profile information
- ✓ Click the Schedule button to continue scheduling
- Click Yes in the exam schedule confirmation pop up message

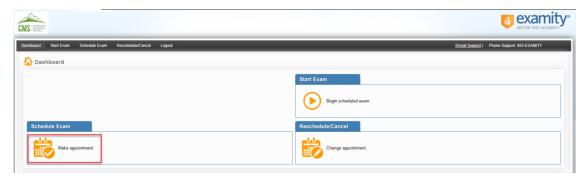

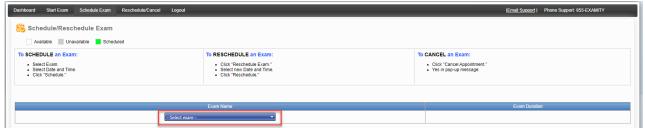

| <ul> <li>January 2023</li> </ul> | • •   |
|----------------------------------|-------|
| u Mo Tu We Th                    | Fr Sa |
| 5 26 27 28 29 3                  | 30 31 |
| 1 2 3 4 5                        | 6     |
|                                  | 13 14 |
|                                  | 20 2  |
|                                  | 27 2  |
| 9 30 31 1 2                      | 3 4   |

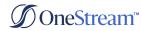

# - Confirmation of your Exam Appointment

#### **Confirmation Page**

- After scheduling and paying, you will receive a confirmation message on the screen
- When you are done scheduling your proctor, close the Examity web browser tab
- An email with your appointment details will be sent to you from Examity
  - ✓ Consider adding donotreply@examity.com to your safe senders list
- Retain this email until after your appointment date; it is the <u>ONLY</u> communication you will receive regarding your scheduled appointment and appointment URL

Stream™

| IS HERE             |                                                       |                                     |                                                       |                          |
|---------------------|-------------------------------------------------------|-------------------------------------|-------------------------------------------------------|--------------------------|
| ishboard Start Exam | Schedule Exam Reschedule/Cancel Logout                |                                     | IEmail Support I P                                    | hone Support 855-EXAMITY |
|                     |                                                       | Appointment scheduled successfully. |                                                       |                          |
|                     |                                                       | Computer Requirements Check         |                                                       |                          |
| Exam ID             |                                                       | Candidate Name                      |                                                       |                          |
| Program Name        | OneStream Certified Associate (OCA) in Administration | Exam Name                           | OneStream Certified Associate (OCA) in Administration |                          |
| Exam Date           |                                                       | Exam Time                           |                                                       |                          |
| Status              | Scheduled                                             |                                     |                                                       |                          |

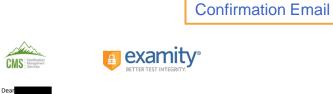

Congratulations! You have successfully scheduled a proctor for your exam OneStream Certified Associate (OCA) in Administration. The information in this email will be required to launch your exam. This will be the only time this information is shared with you.

| Your Appointment Information |                                                                       |
|------------------------------|-----------------------------------------------------------------------|
| Appointment ID :             |                                                                       |
| Exam Name :                  | OneStream Certified Associate (OCA) in Administration                 |
| Appointment Date :           |                                                                       |
| Appointment Time :           |                                                                       |
| Appointment URL:             | https://delivery.itemexperts.com/E093F991-54D0-4EE3-8885-4346F9BB8331 |

# Reschedule/Cancel your Exam Appointment

- Login to CMS TESTWise using the link provided in the confirmation email
- Ø On the dashboard, click Reschedule or Cancel Exam
- S The Examity proctoring portal will open in a new web browser tab
- Click "Change Appointment"

eStream™

- Follow the on-screen instructions
- Confirmation will be displayed on the screen regarding your scheduled appointment

### ✓ NOTE:

- Candidates can reschedule or cancel an exam up to 24 hours before a scheduled exam without a fee/penalty
- Rescheduling or canceling an exam within 24 hours of an existing appointment will result in a \$5 late fee (payable the next time you schedule a proctor)
- Candidates who do NOT appear for a scheduled exam, or who attempt to cancel or reschedule after their appointment begins, will forfeit the entire exam fee

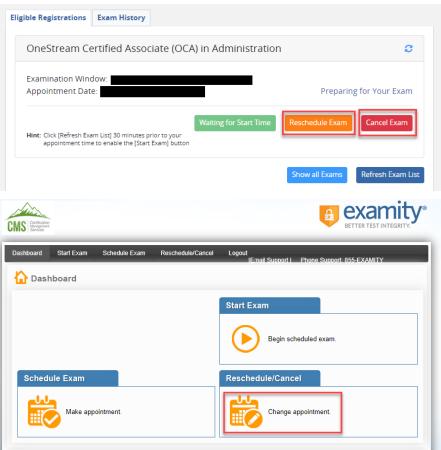

# →On Exam Day

- Ø On the homepage, expand "Take an Exam" on the left
- Solution Click "TestWise SSO" to navigate to TestWise

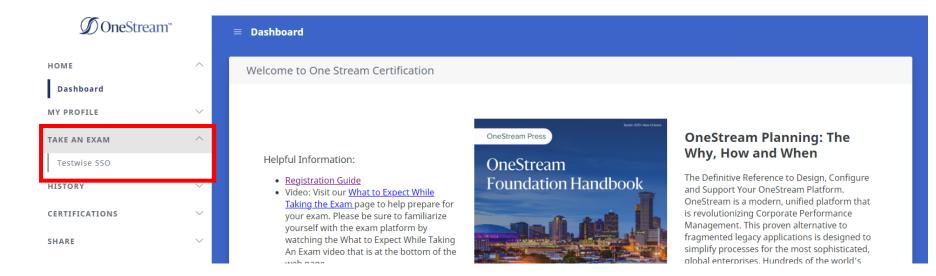

## →On Exam Day

Ø When the page reloads, click "Continue to TestWise"

| ∬ OneStream"   |        | ≡                                                                                                    |
|----------------|--------|----------------------------------------------------------------------------------------------------|
| HOME           | $\sim$ | Click des hattes halemate anothere to TextMine                                                                                                    |
| MY PROFILE     | $\sim$ | Click the button below to continue to TestWise.<br>Note that on your first visit ONLY, you must complete your profile by:                              |
| TAKE AN EXAM   | ^      | <ul> <li>Selecting your time zone. This is the time zone where the exam is scheduled and delivered.</li> <li>Entering a valid phone number.</li> </ul> |
| Testwise SSO   |        | Selecting country and state                                                                                                    |
| HISTORY        | $\sim$ | <ul> <li>Verifying or entering a recovery email address</li> <li>Setting a password</li> </ul>                                                         |
| CERTIFICATIONS | $\sim$ | Then, click SAVE.                                                                                                    |
| SHARE          | $\sim$ |                                                                                                    |
|                |        | CONTINUE TO TESTWISE                                                                                                    |

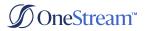

### → On Exam Day

Ø Click the **GREEN** button labeled "Start Exam" to begin your exam appointment.

| СМЅ                                               |                                  |  |
|---------------------------------------------------|----------------------------------|--|
| Eligible Registrations Exam History Register Exam |                                  |  |
| OCP - Lead Architect                              | 0                                |  |
| Examination Window: Open                          |                                  |  |
|                                                   | Start Exam Cancel Exam           |  |
|                                                   | Show all Exams Refresh Exam List |  |

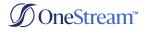

# Operating System Requirements

There are several systems that work together to deliver OneStream's certification exams. It is essential that you test requirements of each system **PRIOR** to your scheduled reservation to avoid issues on test day

- Confirm that your system meets the Technical Requirements for taking this exam
- Perform an <u>Examity system requirements</u> check for remote proctoring
- Verify both <u>GoToMeeting</u> and <u>Zoom</u> run by using these sample meetings
- Verify your sound, camera, and microphone all function in both sample meetings
- Use a supported browser: Chrome, Firefox, or Edge (NOTE: Safari and Internet Explorer are unsupported)
- Turn off your popup blocker
- Verify you can complete this <u>5-question quiz</u> PRIOR to exam day
  - For best results, test on a non-work computer; There may be security configurations on your work computer that could affect exam performance
  - All background applications and processes must be disabled, as they could interfere with exam performance
    - If a candidate is unable to test due to interference with background applications and processes, the exam fee will be forfeited, and the candidate will need to reschedule their exam and pay a retake fee
  - If you experience issues using a company computer or sitting at work, ask your IT department to following the instructions in <u>this</u> <u>guide</u>, which may resolve the issues
- To launch your exam:
  - Log into CertMetrics
  - o Expand the "Take an Exam" menu on the left, and click on "TestWise SSO"
  - Click the "Continue to TestWise to Take an Exam" button.
  - Click the GREEN "Start Exam" button to begin your exam appointment.

### **∬**OneStream<sup>™</sup>

# **OneStream Certification Team**

For questions, submit a case form to the Certification team via the <u>ServiceNow Support Portal</u>